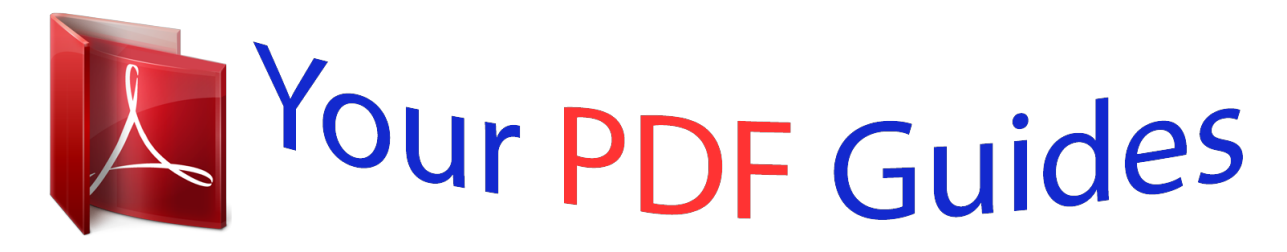

You can read the recommendations in the user guide, the technical guide or the installation guide for ASUS PADFONE 2 32 GO. You'll find the answers to all your questions on the ASUS PADFONE 2 32 GO in the user manual (information, specifications, safety advice, size, accessories, etc.). Detailed instructions for use are in the User's Guide.

> **User manual ASUS PADFONE 2 32 GO User guide ASUS PADFONE 2 32 GO Operating instructions ASUS PADFONE 2 32 GO Instructions for use ASUS PADFONE 2 32 GO Instruction manual ASUS PADFONE 2 32 GO**

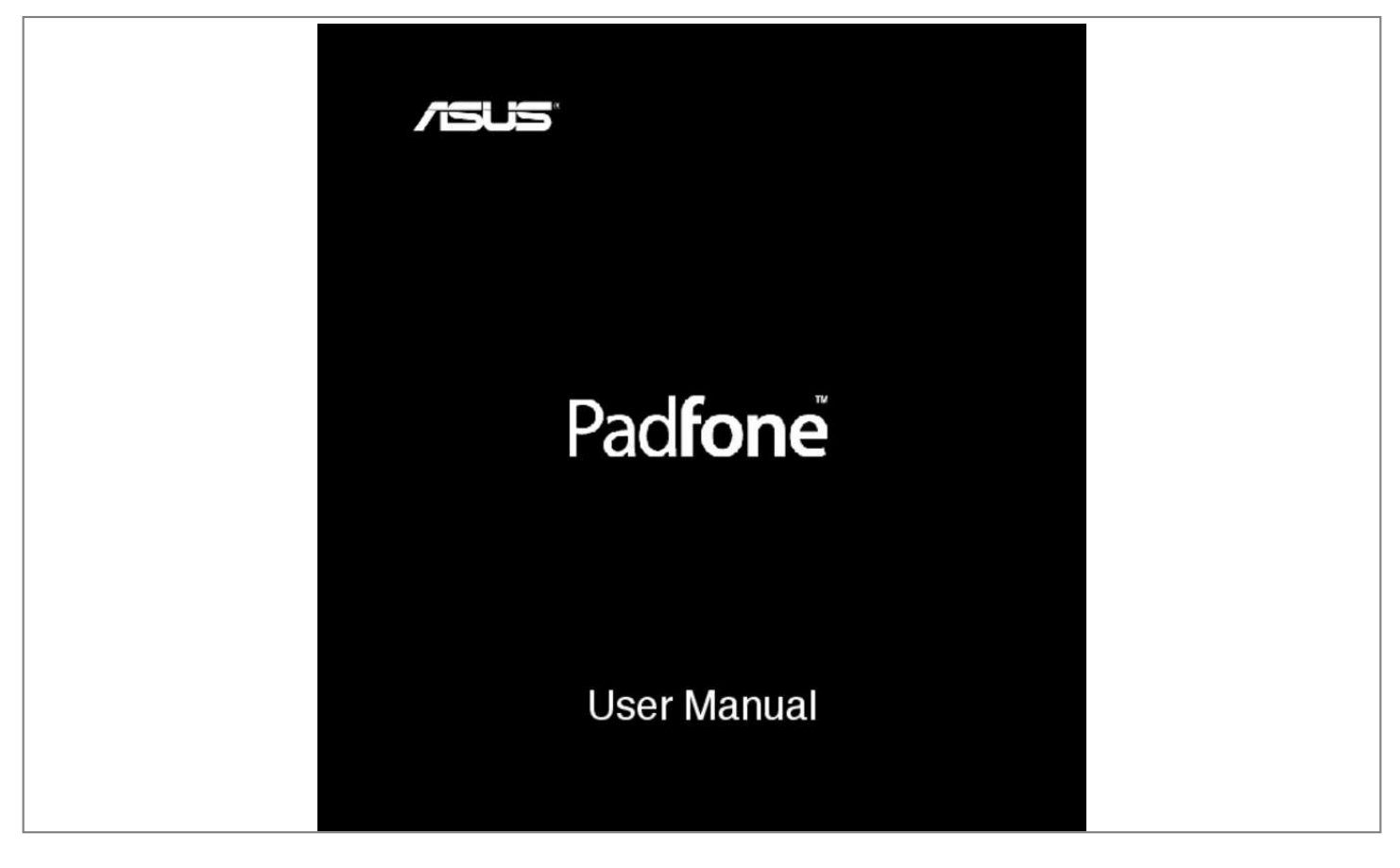

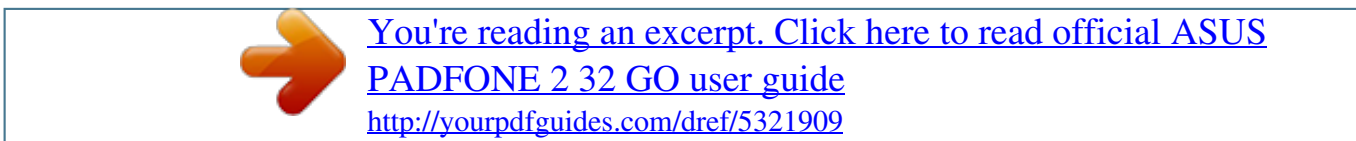

## *Manual abstract:*

 *Using your PadFone 2 Use your PadFone 2 to enjoy the latest features and technologies of Android 4. 0 (Ice Cream Sandwich) operating system. Do work and play on your PadFone 2 to fully appreciate the tons of interactive applications and features, and the seamless connectivity solutions in data sharing and communication that Android 4. 0 has to offer. 1 Basics IMPORTANT: â* $\Box \phi$  *Before you start, ensure that you have read all the safety information and operating instructions in the Important Notices to prevent injury or damage to your device. Refer to your PadFone 2 Quick Start Guide for instructions on installing the SIM card, installing an SD card, installing the battery, and charging your device. The first time you turn on your PadFone 2, youâll see the Welcome screen. Touch the menu to choose your preferred language and touch Next Step. Follow the succeeding instructions to set up your PadFone 2. NOTES:*  $\hat{a}\Box c$  $\hat{a}\Box c$  *You can skip some of the steps and set them up later.* 

*You can press the power key for 10 seconds to reset the system. Navigating your PadFone 2 After you finish setting up your PadFone 2, the Home Screen appears. At the bottom of your Home Screen, youâll find three navigation icons return to a previous page, or launch a recent app. icon Description , , . These icons, which are always available on the system bar, allow you to instantly jump back to the Home Screen, Allows you to go back to the previous screen, until you are in the Home Screen.*

*If you wish to remove a thumbnail app, swipe it to the left or right. Making calls 1. Touch To make a call: on the Home Screen or touch to go to the All apps screen. 2. Touch the keys to key in the number you wish to call.*

Setting up your contacts list To set up your contacts, you can do any of the following:  $\hat{a}\Box\psi$  Touch then select Create a new contact. Follow the succeeding *screen instructions to add a new contact. ¢ Import your contacts from your SIM card into your PadFone 2. To import your contacts from your SIM card: 1. Install the SIM card into your PadFone 2. 2. From the Home Screen, touch 3. Touch Import from SIM card. When prompted, select to which account you want to add the contacts. 5.*

*To import the contacts one at a time, touch to select a contact you wish to import, then touch OK. When prompted, touch OK to confirm. to launch the People app. Connecting to the world Connecting to mobile networks After installing the SIM card, you are ready to use your PadFone 2 to make/receive voice calls or transmit/receive data. Different countries or regions may have different mobile networks available and you may have to configure your PadFone 2 to access these networks. to configure your Mobile networks setting: 1. Do any of the following to go to the Settings screen: ⢠⢠Touch touch . To go to the All apps screen then touch Settings . Swipe your finger down from the top of the screen to go to ASUS Quick Settings then 2. From the Settings screen, touch More.*

*NOTE: â* $\Box$ *e For more details about ASUS Quick Settings, refer to the section Managing notifications in Chapter 4. IMPORTANT: â* $\Box$ *e a* $\Box$ *e Refer to your PadFone 2 Quick Start Guide for instructions on how to install a SIM card. If your PadFone 2 does not connect to a network, contact your mobile network carrier for assistance. Connecting to Wi-Fi networks Wi-Fi wireless networking technology allows you to exchange data wirelessly over a network. To use Wi-Fi, enable the Wi-Fi feature in your PadFone 2 and connect to a wireless network.*

*Some wireless networks are secured with a key or protected with digital certificates and requires additional steps to set up; others are open and you can* easily connect to them. TIP: Turn OFF Wi-Fi when youâ $\Pi$  prote using it to help save battery power. to enable Wi-Fi and connect to a Wi-Fi network: 1. Do *any of the following to go to the Settings screen: ⢠⢠Touch touch networks. Secured networks are indicated with a lock icon.*

*If the network is secured or protected, you are prompted to key in a Password or key in other credentials. NOTE: For more details about ASUS Quick Settings, refer to the section Managing notifications in Chapter 4. To go to the All apps screen then touch Settings . . Swipe your finger down from the top of the screen to go to ASUS Quick Settings then 2. slide the Wi-Fi switch to ON. When enabled, your PadFone 2 scans for available Wi-Fi IMPORTANT: If your* PadFone 2 finds a network that you have connected to previously, it automatically connects to it. 10 Using Bluetooth Enabling or disabling Bluetooth in your *device Bluetooth is a wireless standard used for exchanging data over short distances. bluetooth exists in many products , such as smartphones , computers , tablet devices , and headsets. Bluetooth is very useful when transferring data between two or more devices that are near each other.*

*The first time you connect to a Bluetooth device, you must pair it with your PadFone 2. TIP: Turn OFF Bluetooth in your PadFone 2 when youâ□□re not* using it to help save battery power. To enable or disable Bluetooth in your PadFone 2, you can do any of the following: â $\Box \phi$  â $\Box \phi$  Touch to go to the All apps *screen then touch Settings . slide the Bluetooth switch to ON / OFF. Swipe your finger down from the top of the screen to go to ASUS Quick Settings, touch , and touch Bluetooth . 11 Pairing your PadFone 2 with a Bluetooth device Before you can connect to a device, you must first pair your PadFone 2 to that device. Once paired, the devices stay paired unless you unpair them. to pair your PadFone 2 to a device: 1. Touch to go to the All apps screen then touch Settings . Touch Bluetooth to display all available Bluetooth devices within range.*

*If the device you want to pair with is not in the list, ensure that its Bluetooth feature is turned ON and set as Discoverable. See the technical documentation that came with the device to learn how to turn its Bluetooth ON and how to set it to discoverable. 3. If your PadFone 2 has finished scanning before your Bluetooth device is ready, touch Search for devices. 4.*

*In the list of available devices, touch the Bluetooth device you want to pair with. Follow the succeeding screen instructions to complete the pairing. If necessary, refer to the technical documentation that came with the device. Connecting your PadFone 2 to a Bluetooth device After you have paired your PadFone 2 to a Bluetooth device, you can easily reconnect to it again manually, after it is back in range. to connect: 1.*

*Touch to go to the All apps screen then touch Settings . In the list of PAIRED DEVICES, touch the name of the paired device. 12 Unpairing and configuring a Bluetooth device To unpair or configure a Bluetooth device: 1. Touch to go to the All apps screen then touch Settings . Touch Bluetooth to display the Bluetooth settings.*

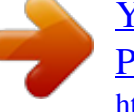

[You're reading an excerpt. Click here to read official ASUS](http://yourpdfguides.com/dref/5321909) [PADFONE 2 32 GO user guide](http://yourpdfguides.com/dref/5321909) <http://yourpdfguides.com/dref/5321909>

 *3. Touch the Bluetooth Quick Settings icon beside the connected Bluetooth device you want to unpair or configure. 4. From the Bluetooth Quick Settings screen, you can do any of the following: ⢠⢠⢠Touch Unpair to unpair the device. Touch Rename to rename the Bluetooth device.*

*Touch any of the listed profiles to enable or disable profile. IMPORTANT: ⢠⢠Install your PadFone 2 into your PadFone 2 Station to extend its battery life and turn it into a tablet 2 Before you start, ensure that you have read all the safety information and operating instructions in the Important Notices bundled with your PadFone 2 to prevent injury or damage to your device. Refer to your PadFone 2 Station Quick Start Guide for instructions on inserting your PadFone 2 into the PadFone 2 Station. NOTES: ⢠⢠The image used is for reference only and may look different on your PadFone 2 Station. The Home Screen may update and change with Android OS. Basics Unlocking your device To unlock your device, touch and drag the lock icon out of the circle to the open locked icon. Entering the camera mode To enter into Camera mode, touch and drag the lock icon out of the circle to the camera icon. 14 Tutorial Tutorial automatically starts the first time that you install your PadFone into your PadFone 2 Station. It offers useful insights about the seamless possibilties of using the PadFone and PadFone 2 Station. To access it again, swipe your finger to the right and touch Tutorial from the Home Screen.*

*15 Home Screen Open Google Text search Open Google Voice search Display local weather information. Touch to customize weather widget settings, location, and frequency updates. Open All apps screen Display recent apps Shortcuts Return to Home Screen Return to the previous screen Displays local date Displays your e-mail inbox. Touch to configure the email account for the first time, and touch to read e-mails in the e-mail inbox folder. Notification area & Settings 16 Screen Views The screen view rotates automatically when you hold the tablet horizontally to vertically, and vice versa.*

*to enable/ disable Auto-rotate screen , go to Settings > Display. Landscape view Portrait view 17 Touching and typing Using gestures keyboard, and perform other useful gestures on your Padfone 2 deviceâs touchscreen. 3 Description Use your fingers to launch apps, move icons, select menu items, press buttons, type on the onscreen To key in or type something, touch the part where you need to type and the onscreen keyboard will pop up. The following table describes more useful gestures. Gesture Pinch Drag Touch and hold Swipe or slide Double-tap Place two fingers on the screen and spread them apart to zoom in and bring them together to zoom out.*

*This gesture can be used in selected apps, including Maps, Gallery, and Browser. Touch and hold an icon or item then, without lifting your finger, move your finger on the screen to move the icon or item. Touch and hold an item until an action occurs. Quickly move your finger across the screen in one sweeping motion. Quickly tap twice on the screen to zoom. 18 Using the onscreen keyboard You can type text using the onscreen keyboard. In most apps, the onscreen keyboard appears automatically when needed. In other apps, you can touch where you need to type to open the onscreen keyboard. Touch to turn caps lock ON, Fixed ON, or OFF. When ON, the alphabet keys are shown in capital letters Touch to hide onscreen keyboard Touch and hold to select input method Touch to toggle between numeric pad with special characters and QWERTY keyboard Touch for back space While typing on the onscreen keyboard, the keyboard displays suggestions that may match the text that you need.*

*Touch a suggestion to use it. 19 Using Google voice typing Google voice typing uses Googleâs speech-recognition technology, that converts spoken words into text input. You must be connected to the Internet when using this feature. As you speak, the converted text is underlined and you can continue speaking to keep it, or you can delete it. To use Google voice typing: 1. Touch text field where you want to type text. 2. Depending on the app youâ* $\Box$ *Ire using, you can do either of the following: âD¢ âD¢ent Tap to view events Edit an event Delete an event Event information To launch Watch Calendar: 1. Touch to go to the All apps screen then touch Watch Calendar . To add an event or appointment, touch touch + and select a file from the Gallery.*

*Key in the event name, date and time, location and description of the event. 26 SuperNote SuperNote is a convenient app used for writing and painting on your PadFone 2. You can take notes, send instant messages, draw sketches, create e-cards with audio recordings or diaries with video, and a lot more. To launch SuperNote, touch to go to the All apps screen then touch SuperNote . Notebooks, Bookmark, All Pages Add new notebook All your notebooks Launch ASUS WebStorage Search Settings 27 Using SuperNote To create a new notebook: 1.*

*Key in a name for the file and choose the notebook type to start writing on the page. The following screen describes the SuperNote screen features on your* PadFone 2. New page Goes back to SuperNoteâ⊡Lls main page Delete page Settings Insert, Select, Paste, Redo Backspace Space Return Previous page Page *number Next page NOTE: ⢠For more details using SuperNote on your PadFone 2, tap Tutorial for Phone. 28 Using apps on the PadFone 2 Station Managing Apps App shortcut 1. Touch You can create shortcuts for your favorite apps on your PadFone 2 Home Screen.*

*From the All apps screen, touch and hold the icon of the app you wish to move then drag and place the app on the Home Screen. App info You can view the detailed app information while you are creating a shortcut for the app. While holding an app from the All apps screen to the Home Screen, the App info will appear on the top of the Home Screen page. Drag the app to App info to display its detailed information. 29 Removing App from Home Screen You can remove app shortcuts from your PadFone 2 Home Screen. The original app will remain in your All apps screen. to remove an app in your Home screen: 1. Touch and hold an app on your Home Screen until X Remove appears. 2. Drag the app to X Remove to remove it from the Home Screen.*

30 App Folder Create folders to organize your applications and shortcuts on your PadFone 2 Station Home Screen. 1. On your PadFone 2 Stationâ $\Box\Box$ s *Home Screen, touch and drag an app or shortcut onto another app and a folder will appear. 2. Touch the new folder and tap Unnamed Folder to rename the folder. 31 Recent Apps Recent apps are displayed on the left panel of the Home Screen. You can find detailed information and manage your apps from the Recent Apps list. 1. Touch the Recent Apps icon at the lower left corner of the Home Screen. 2.*

*Swipe up or down the list to view Recent Apps.*

[You're reading an excerpt. Click here to read official ASUS](http://yourpdfguides.com/dref/5321909) [PADFONE 2 32 GO user guide](http://yourpdfguides.com/dref/5321909) <http://yourpdfguides.com/dref/5321909>

 *Swipe a recent app to the left or right to remove from the list. 3. Touch and hold a recent app to display the menu. select to remove app from list or display app information.*

*32 Task Manager ASUS widget displays a list of currently running utilities and applications and their usages in percentages on your PadFone 2 Station. 1. Touch to go to the All apps screen. 2. Touch WIDGETS to display the widgets menu.*

*3. @@ 4. Touch and hold the widget to display the sizing brackets. @@ 5. Tap beside each running app to close the app. Touch Close All to close running apps all at once. @@ to access the internal storage device: 1. Touch to go to the All apps screen. 2. Go to All Apps screen, touch File Manager, then go to My Storage.*

3. @@@@ 34 4. @@ to access the external storage device: 1. @@ 35 2. Touch the folder icon to display its contents. @@@@@@[f you donâ[I[]t have a *Google account, please create one. to access the Play Store: 1. Touch to go to the All apps screen. You need a Google account to access Google Play. If you donât have an existing account, 4.*

*@@ 37 5. @@@@@@@@@@There are two ways to go to the Settings screen. @@@@@@Touch the individual icons to turn on/ off the function. @@@@@@Notification Panels Notification panels will appear under the Quick Setting panel for alerts or updates in apps, incoming emails, and utillity status. IMPORTANT: Swipe a notification to the right or to the left to remove item from the list.*

*41 Music Touch Music on the Home Screen to play your music files. This application automatically collects and displays all the audio files stored in your PadFone 2 Station and connected external storage devices. You can shuffle and play all audio files randomly or flip to select an album for your listening pleasure. Use the buttons on the top to conveniently sort or search your audio files. Sort the audio files by Recent, Albums, Artists, Songs, Playlists, and* Genres Settings for Music Search for a music file âD¢ NOTE: The audio and video codec supported by your PadFone 2 Station: Decoder Audio Codec: AAC *LC/LTP, HE-AACv1(AAC+), HE-AACv2(enhanced AAC+), AMR-NB, AMR-WB, MP3, FLAC, MIDI, PCM/WAVE, Vorbis, WAV a-law/mu-law, WAV linear PCM, WMA 10, WMA Lossless, WMA Pro LBR Video Codec: H.*

*264, MPEG-4 42 Gallery Touch Gallery on the Home Screen to browse for images or video files. This app automatically collects and displays all the images and video files stored in your PadFone 2. From the Gallery, you can display images in a slideshow or touch to select for image or video files. You can also use the menu buttons on the upper right corner of the Gallery screen to sort the files by album, by location, by time, by people, or by tags. Gallery settings Videos and photos Quick launch camera 43 Sharing and deleting albums Touch and hold an album in the Gallery until the Tool bar on top appears. Using the Tool bar options, you can upload, delete, or share selected albums online. Tool bar Album details Share the selected album through ASUS Webstorage, Bluetooth®, Picasa®, Google+®, or Gmail® Delete or cancel the selected album 44 Sharing, deleting, and editing images Touch an image in the Gallery and use the tool bar on the upper right corner to share, delete, or edit a selected image. Tool bar Album details Share the selected album through ASUS Webstorage, Bluetooth®, Picasa®, Google+®, or Gmail® Delete or cancel the selected album Check the image information, and edit the selected image CAUTION! you cannot restore a deleted file. 45 Gallery widget The Photo Gallery widget allows immediate access to your favorite photos or albums right from the Home Screen. 1.*

*Touch to go to the All apps screen. 2. Touch Widgets to display the widgets menu. 3. Touch and hold Photo Gallery until the gallery widget box moves to the Home Screen and displays the Choose images menu box. 4. Choose the album or image that you wish to place as a widget on the Home Screen. 46 Camera Touch videos. Or from the Home screen or All apps screen to take pictures, record videos, or create panoramic images. You can use the front camera or the back camera to take pictures or record Camera mode Zoom in Mode switch Capture button Camera switch Albums Zoom out Flash 47 Video mode Effects Video mode White balance Record button Settings Panoramic mode Capture button Captured range Panoramic image 48 Email Email allows you to add several e-mail accounts and conveniently browse and manage your e-mails.*

*Touch Email to go to the All apps screen. From the email app screen,key in your Email address and Password, then touch Next. 4. Wait while your PadFone 2 automatically checks your incoming and outgoing mail server settings. 5.*

*Configure the Account options and touch Next. 49 6. Provide a name for the account and key in the name you want displayed on the outgoing messages. Touch Next to log into your mail inbox. to add email accounts: 1.*

Touch Email to go to the All apps screen, touch and login using the account that youâ $\Box$  Dive previously set up. 2. Touch Settings on the upper right corner to *display the preferences for this account. 3. Touch Add account on the upper right corner to add another account. NOTE: You can include all your e-mail accounts in Email. 50 Gmail Gmail (Google mail) allows you to access your Gmail account, receive, and compose e-mails. to set up a Gmail account: 1. Touch Gmail from the All apps screen. Touch Existing and type your existing Email and Password, then touch Sign in.*

*NOTE: Touch New if you do not own a Google Account. 2. Wait while your PadFone 2 communicates with Google servers to set up your account. 51 3. You can use your Google account to backup and restore your settings and data. Touch Done to sign in to your Gmail. IMPORTANT: If you have several e-mail accounts in addition to Gmail, use Email to set up and access all your e-mail accounts at same time. 52 MyLibrary MyLibrary, an integrated interface for your e-book collections, allows you to place your purchased or downloaded e-books into different bookshelves and genres. Touch NOTE: to go to the All apps screen, then touch MyLibrary. Log into asus@vibe to download more e-books.*

*iMPORTANT: ⢠⢠MyLibrary supports e-books in ePub , PDF and TXT format. You may need Adobe Flash® player to open some e-books. download Adobe Flash® player before using MyLibrary. All your bookshelves Search for an e-book Sort by title, author, date, or My Array Recent Read List and other settings Selection mode Log into asus@vibe Books on the selected bookshelf Latest read 53 Reading your e-books To read e-books: 1. Touch to select an ebook on the bookshelf.*

*2. Touch and hold the screen to show the tool bar on the top. Use text-to-speech function for this page Marker Search key words Chapter list Zoom out/ Zoom* in Insert bookmark Bookmark list and Day/ Night mode Page scroll NOTES: â $\Box \ell$  â $\Box \ell$  Android initiates the download and installation of necessary resource *if you would like to use the text-to-speech function.*

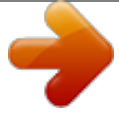

[You're reading an excerpt. Click here to read official ASUS](http://yourpdfguides.com/dref/5321909) [PADFONE 2 32 GO user guide](http://yourpdfguides.com/dref/5321909) <http://yourpdfguides.com/dref/5321909>

 *Tap on the Bookmark list and select the marked page to show the bookmark icon on the upper right corner of the screen. 54 3. Flip pages like a real book or move the page scroll at the bottom. Making notes on your e-books 1. Touch and hold on a desired word or sentence until the tool menu and the dictionary definition are displayed. 2. Once selected, you either highlight the selected word with a marker, add a note, use text-to-speech function for the selected text, or simply copy the word. 3. Move the selection point to extend the selected region to a whole phrase or sentence if needed. 55 Places and Maps Google Places Google Places allows you to easily find places such as nearby attractions, restaurants, coffee shops, or gas stations. It also allows you to check in your current location at a specific time and share this information with others. Google Maps Google Maps allows you to find establishments, view maps, and get directions.*

*Use the tool bar on the top to get directions or create your own maps. 56 Polaris® Office Polaris® Office is a set of interrelated desktop applications that allows you to create, read, and edit documents, spreadsheets, and presentations. to use Polaris® Office: 1. Touch to go to the All apps screen. 2. In the All apps screen, touch Polaris® Office. 3. Touch any of the following: â* $\Box \hat{\varrho}$  *â* $\Box \hat{\varrho}$  *â* $\Box \hat{\varrho}$  *a* $\Box \hat{\varrho}$  *Touch Browser to view the files/folders in the local storage. touch Clouds to add a cloud service account. Touch Form type to view all documents by type.*

*Touch Favorites to view your favorite files. 57 Adding new files To add new files, touch â□¢ â□¢ â□¢ â□¢ documents. Xlsx) to start the spreadsheet to perform calculation and manage information. Pptx) to start the application to create and share presentations. Touch Text to create text files.*

*Docx) to start the word processor to edit Adding Accounts You are allowed to edit your files with Polaris® Office from other accounts, including Google docs and Box. Key in your e-mail account and password and touch OK to add the account. 58 MyNet MyNet allows you to store, save, and stream audio, video, and image files between your PadFone 2 Station and a DLNA device such as your computer, TV, or speakers. NOTE: DLNA (Digital Living Network Alliance) is the networking standard that allows network devices to seamlessly communicate with each other. ⢠⢠⢠⢠IMPORTANT: MyNet works with Microsoft Media Player 11 or later version only.*

*MyNet will not work if the devices are connected via 3G network. Your PadFone 2 Station and the DLNA device such as computer, TV, or speakers must be connected to the same wireless network. Otherwise, MyNet will not function. 1. Ensure that your PadFone 2 Station and your computer are connected to the same wireless network. 2. Click and enable Allow remote control of my Player and Automatically allow devices to play my media in Windows Media Player on your computer. On the Server list, select the source device on the left panel to view the contents. source device Search and Settings Current source Content 4. You can do any of the following: ⢠Select a file and touch Play to on the bottom right to start playing on the target device.*

*60 ⢠Touch and hold a file to upload or download it to and from the connecting devices. ¢ You can also select a file from the Playlist. The Playlist offers a common space for the connected devices to share files. Tap the plus sign (+) to create new lists. 61 5. To enable Digital Media Server, touch Settings on the upper right corner and tick Digital Media Server Settings to allow the other connecting devices to access media files on your PadFone Station. You can also select the location of the file you want to share. 62 App Locker App Locker allows you to password-protect your apps. to use App Locker: 1. From the All apps screen, touch on App Locker .*

*Tick the apps you would like to lock.* 4. Activate App Locker from Settings on the upper right corner. NOTES:  $\hat{a}\Box\hat{e}$   $\hat{a}\Box\hat{e}$  Locked apps will have lock icons on *the Home Screen. You will be asked for your password everytime you access the locked apps.*

*63 SuperNote SuperNote is a convenient app used for writing and painting on your PadFone 2 Station. You can take notes, send instant messages, draw sketches, create e-cards with audio recordings or diaries with video, and lots more. All your notebooks Sort by page or last modified Notebooks, Bookmark, All Pages Create a new notebook Search for notebooks Settings Sort/Import/Hide Notebook, Account Sync Settings Launch ASUS WebStorage 64 Using SuperNote To create a new notebook: 1. Key in a name for the file and choose the notebook type to start writing on the page. The following screen describes the SuperNote screen features on your PadFone 2 Station: Bookmarks Read only Delete page New page Goes back to SuperNoteâ [1] Smain page Search Share and Export Settings Backspace Return Space Next page Page number Previous page NOTE: ⢠For more details using SuperNote on your PadFone 2 Station, tap Tutorial for Pad.*

*65 Watch Calendar Watch Calendar allows you to add, edit and delete an event or appointment and sync it through your Gmail account. 1. From the All apps screen, touch Watch Calendar. Key in the event name, date and time, location and description of the event. You can also attach a file by touching + then selecting a file from the Gallery. To edit an event, touch the event name and touch Edit. Touch Delete to delete the selected event. 66 Using PadFone 2 widgets Adding widgets Widgets are useful and fun applications that brings information and services conveniently to your Home Screen at-a-glance. You can find them in the Widgets tab in the All Apps screen, ready to be moved into your Home Screen. @@@@@@@@If there is not enough room on the screen* where you placed a widget, the widget wonâ $\square \square t$  get added to that screen.

*To remove a widget: ⢠Touch and hold the widget until X Remove appears then without lifting your finger, drag the widget into X Remove. 67 Task Manager Task Manager is an easy and quick way to close running apps. It effectively cleans your cache and frees more cache space for your PadFone. To use Task Manager, swipe your screen to the right. Shows number of running apps Shows cache size status Touch to close app Touch to close all running apps Additional options: ⢠To resize Task Manager, touch and hold anywhere on the app until the resize border appears. Touch and drag the sizing handle to adjust to your preferred screen size. You can do this to create additional room for more apps. ¢ To remove Task Manager, touch and hold the app until X Remove appears, then without lifting your finger, drag the app into X Remove. 68 Using PadFone 2 Station widgets Adding widgets Use widgets to conveniently access useful and fun applications on your PadFone 2 Stationâs Home Screen.*

[You're reading an excerpt. Click here to read official ASUS](http://yourpdfguides.com/dref/5321909)

[PADFONE 2 32 GO user guide](http://yourpdfguides.com/dref/5321909) <http://yourpdfguides.com/dref/5321909>

 *You can find them in the Widgets tab in the All Apps screen, ready to be moved into your Home Screen.*

*To see your widgets, touch to go to the All apps screen, then touch Widgets. @@@@@@If there is not enough room on the screen where you placed a widget, the widget wonâ DDt get added to that screen. To remove a widget: â*De Touch and hold the widget until X Remove appears then without lifting your *finger, drag the widget into X Remove. 69 ASUS Battery This special widget shows the individual battery status of your PadFone 2 and PadFone 2 Station by percentage and color. The more battery power, the brighter the color.*

*1. Touch to go to the All apps screen. 2. Touch Widgets to display the widgets menu. 3.*

*Touch and hold ASUS Battery to display the ASUS Battery app. 4. The ASUS Quick Setting and the notifications panel also display the battery status. The battery status of the PadFone 2 and PadFone 2 Station are shown separately. When battery is low, the battery icon turns from blue to red with an exclamation mark. There will also be a warning sound to notify you when the battery is running low. .*

[You're reading an excerpt. Click here to read official ASUS](http://yourpdfguides.com/dref/5321909)

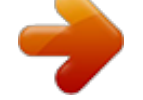

[PADFONE 2 32 GO user guide](http://yourpdfguides.com/dref/5321909) <http://yourpdfguides.com/dref/5321909>